## **Инструкция по записи в первый класс через единый портал государственных и муниципальных услуг**

- 1. Зайти на единый портал государственных и муниципальных услуг [https://www.gosuslugi.ru](https://www.gosuslugi.ru/)
- 2. Авторизоваться, щелкнув по кнопке **Войти**). Ввести свой телефон/СНИЛС и пароль от портала госуслуг.

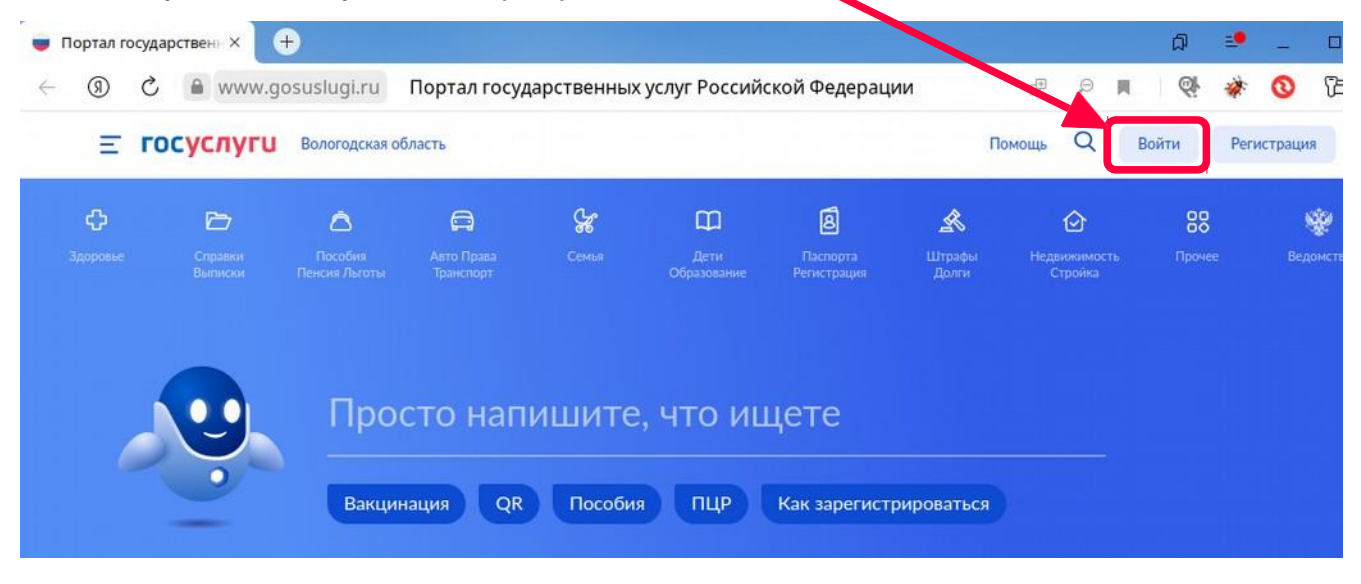

- 3. После авторизации в адресной строке браузера ввести адрес услуги: **gosuslugi.ru/600368/1/form**
- 4. На первом шаге щелкнуть по кнопке «**Заполнить заявление**»

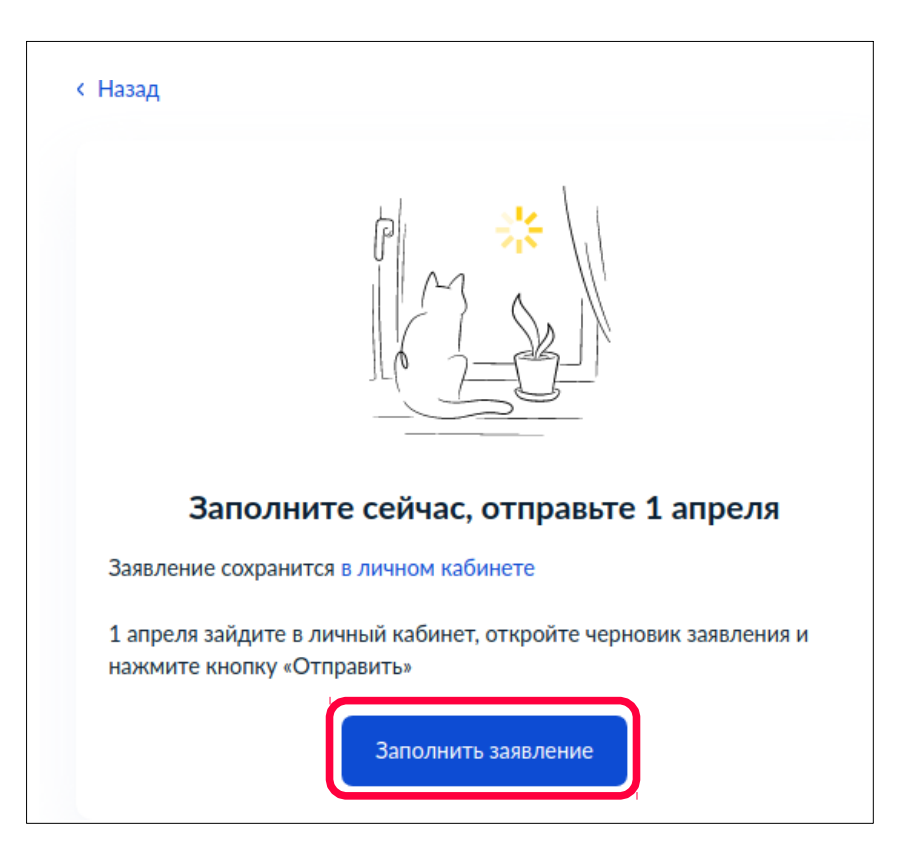

5. Щелкнуть по кнопке «**Начать**»

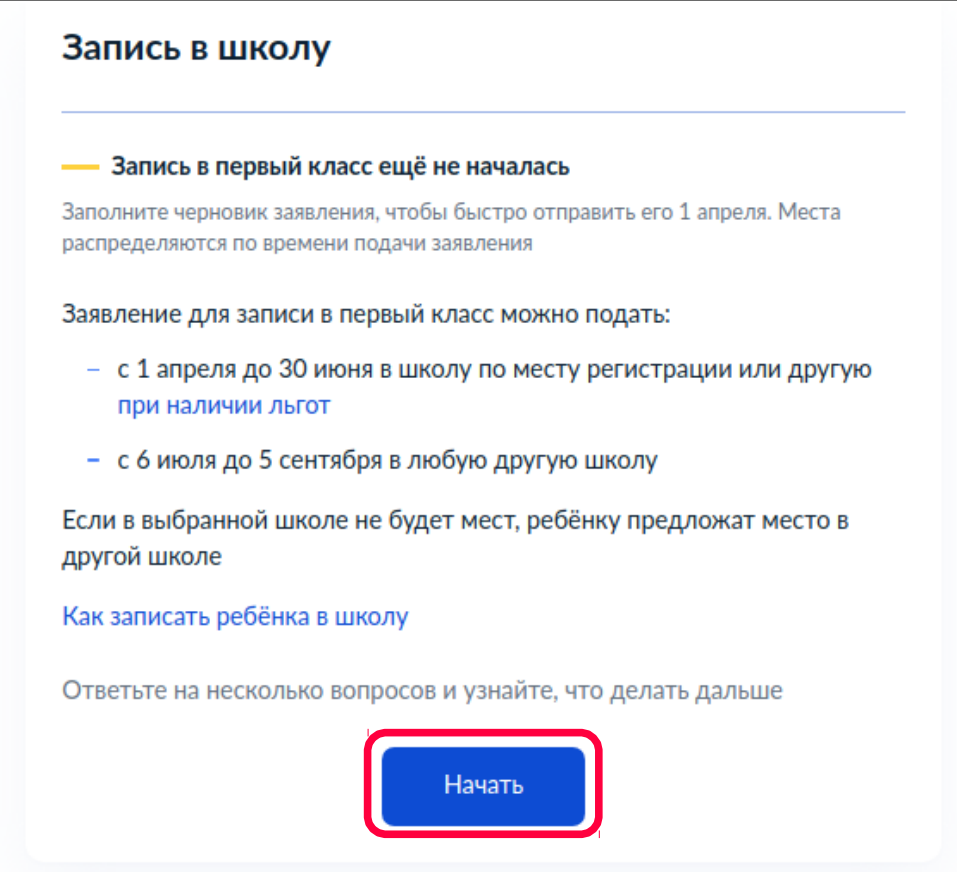

6. Выбрать нужный вариант наличия/отсутствия льгот. В примере выбран вариант без льгот

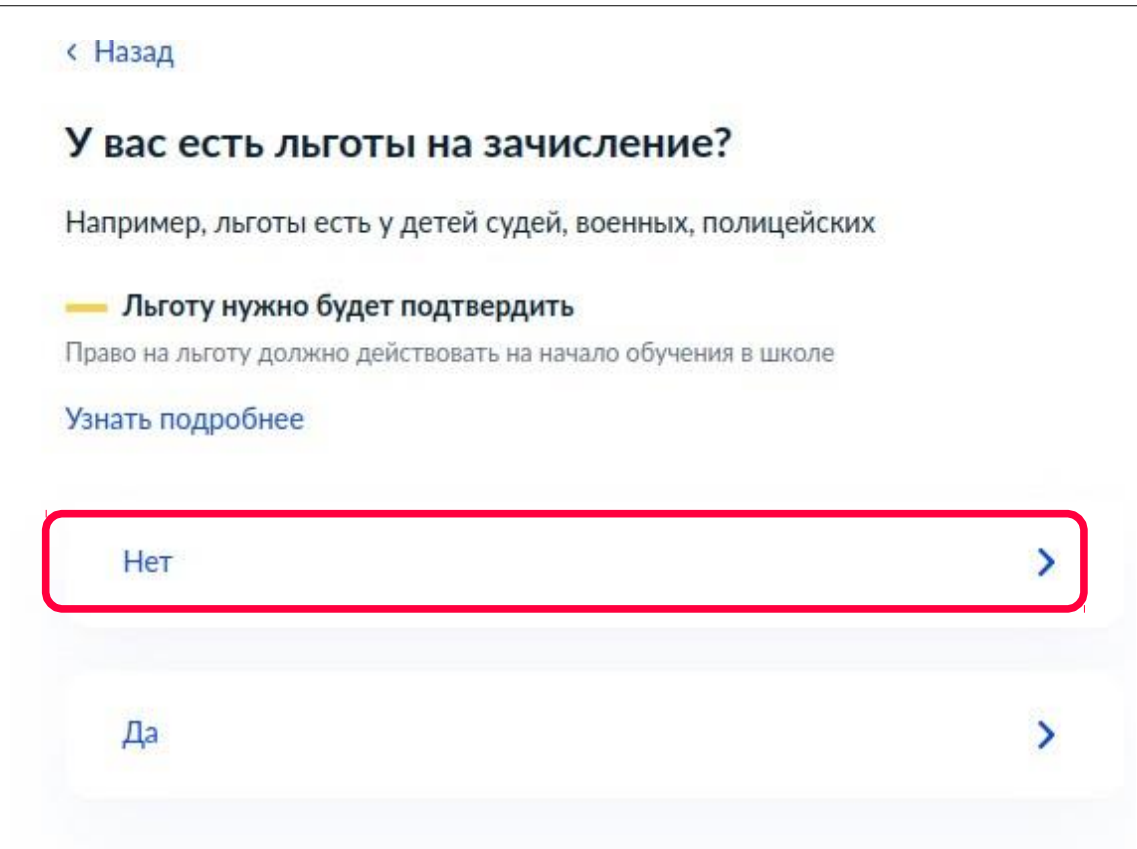

7. Выбрать нужный вариант наличия/отсутствия преимущественного права на зачисление. В примере выбран вариант «Нет»

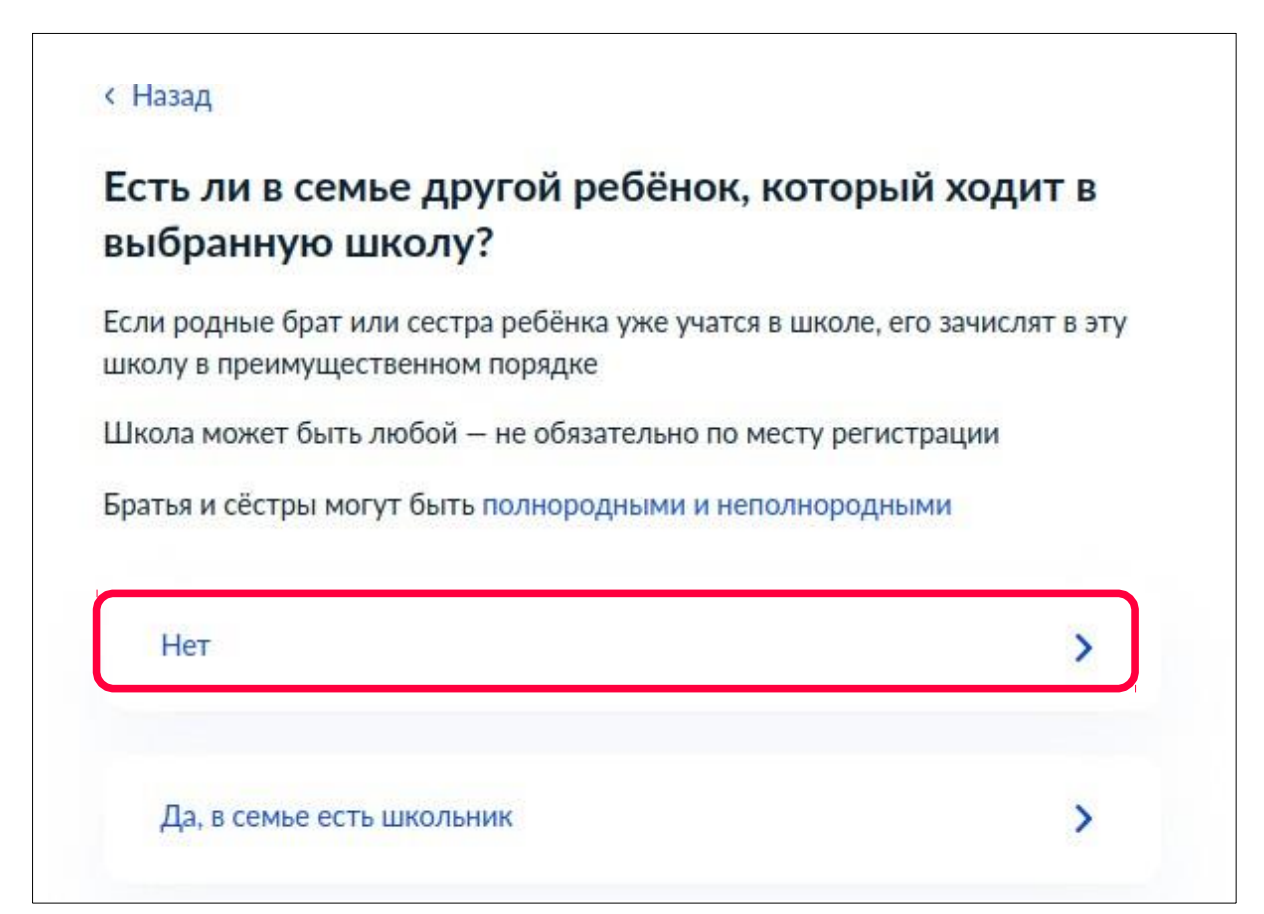

8. Указать, идёт ли ребёнок в школу по месту регистрации

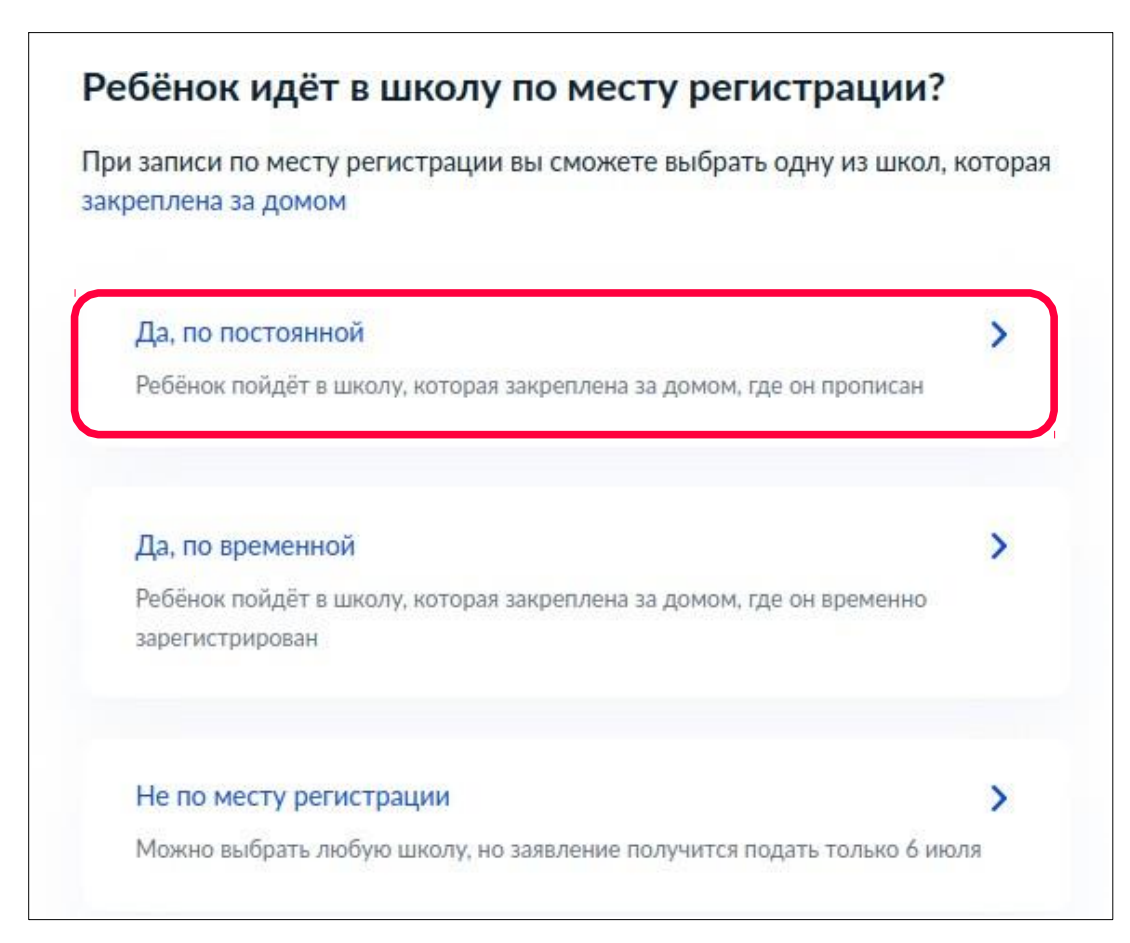

9. Указать, кем заявитель приходится ребёнку

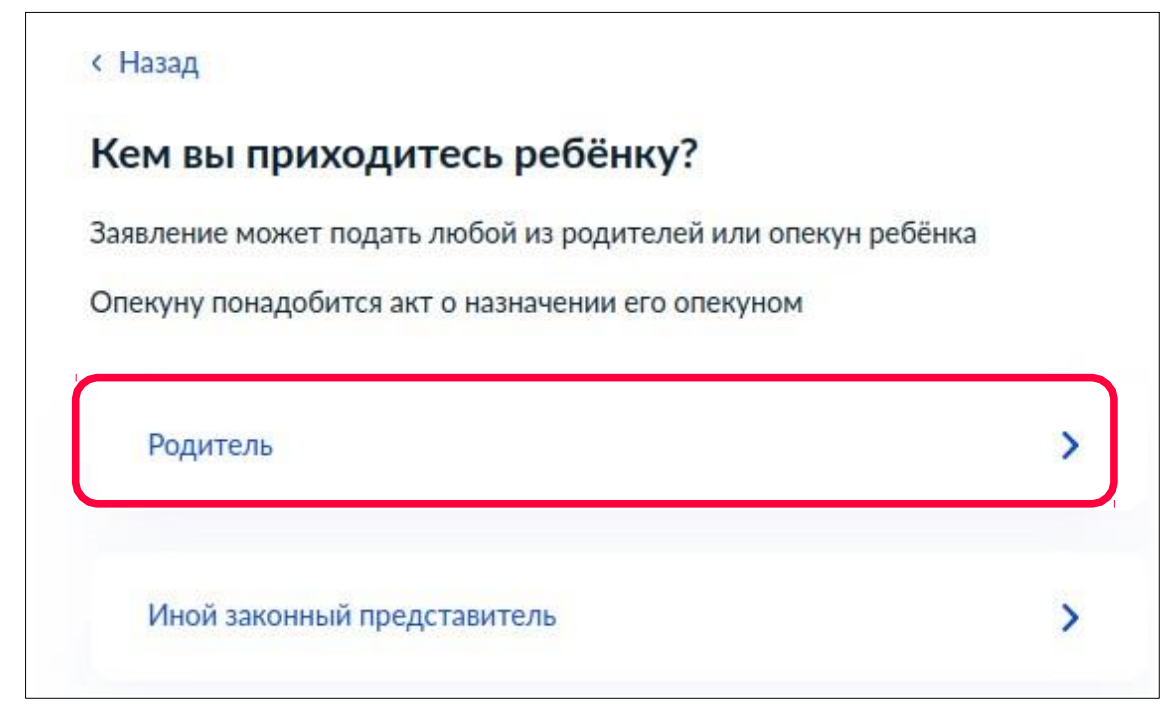

- 10. Щёлкнуть по кнопке «**Перейти к заявлению**»
- 11. Подтвердить адрес постоянной регистрации
- 12. Указать, прописан ли ребёнок по этому адресу
- 13. Выбрать школу из списка

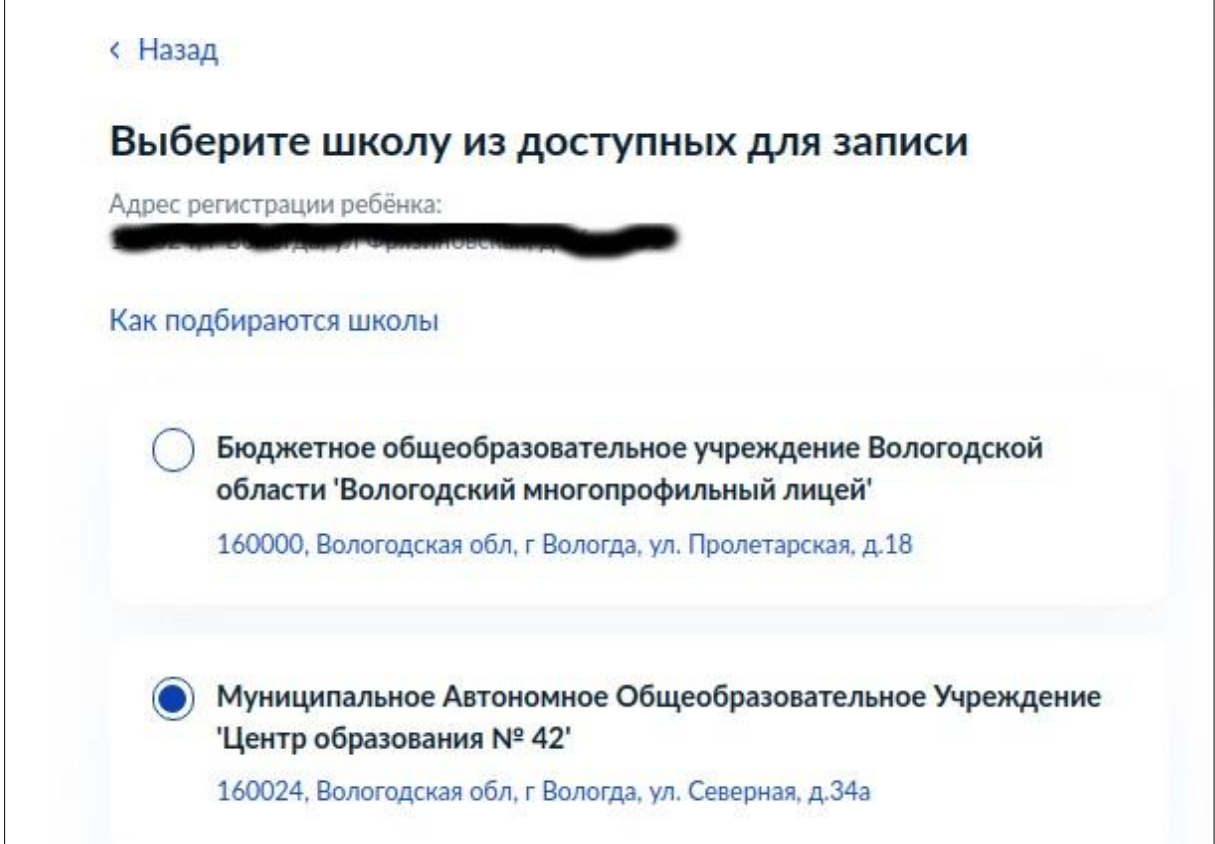

- 14. Указать сведения о ребёнке (выбрать из профиля или внести данные о ребёнке на этом шаге)
- 15. Указать, российское или иностранное у ребёнка гражданство
- 16. Проверить/ввести реквизиты свидетельства о рождении
- 17. Указать, российское ли у ребёнка гражданство.
- 18. Указать, нужны ли дополнительные языки для обучения
- 19. Указать, нужны ли ребёнку специальные условия

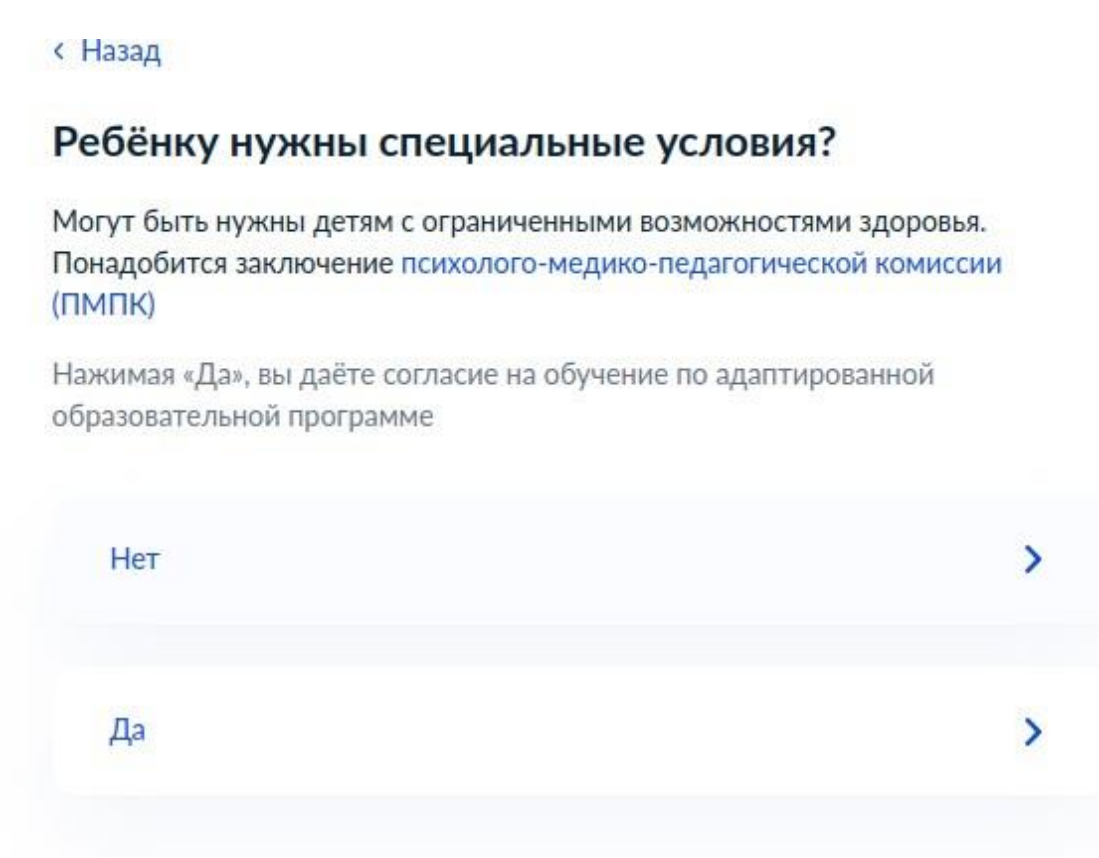

- 20. Проверить свои персональные данные. При необходимости отредактировать данные. Щёлкнуть по кнопке «**Верно**»
- 21. Подтвердить контактный телефон
- 22. Подтвердить электронную почту
- 23. Указать, с кем ещё, кроме заявителя, можно связаться по заявлению (необязательно). Щёлкнуть по кнопке «**Сохранить заявление**»

## 24. Заявление сохранится. Отправить его можно будет с 1 апреля.

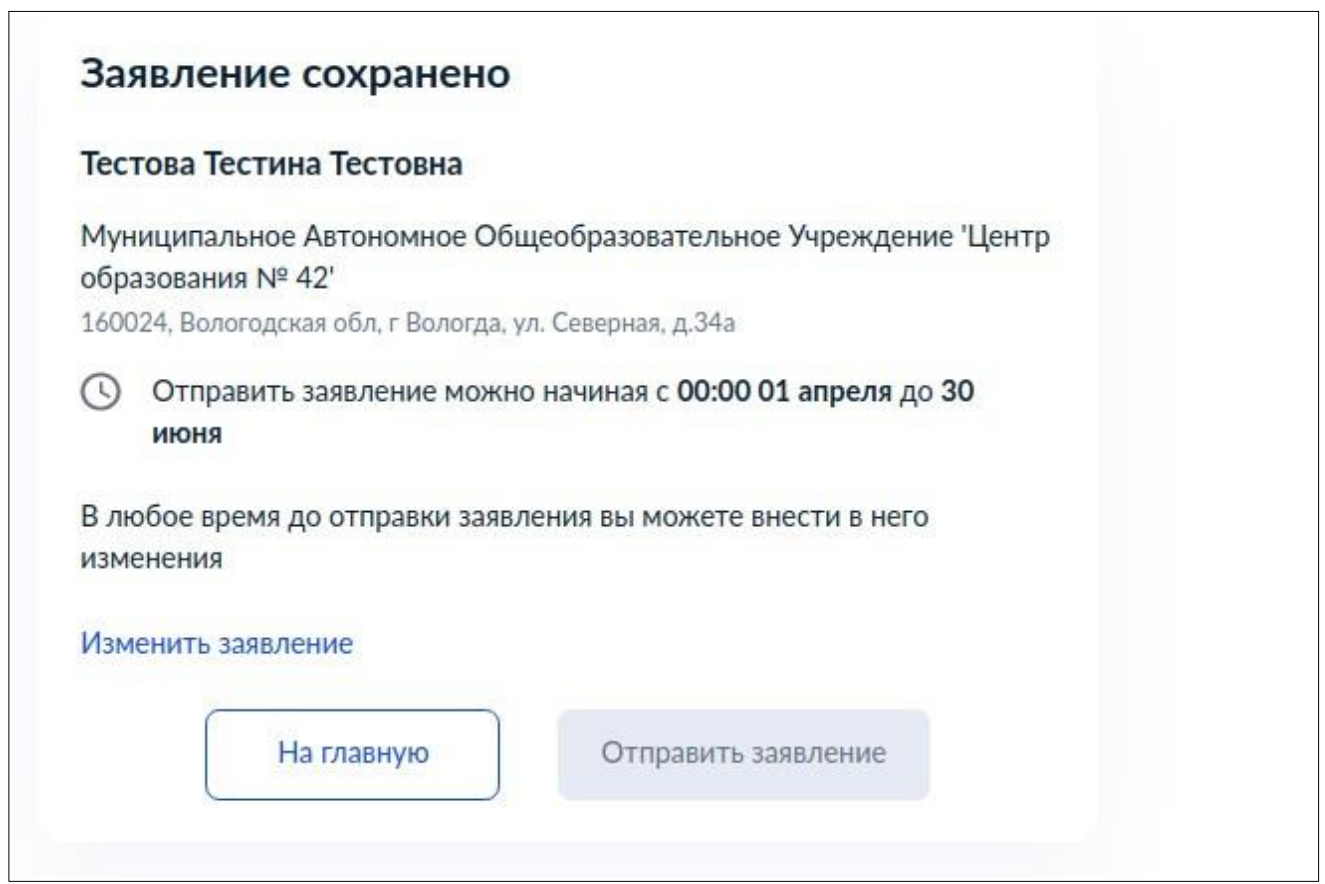